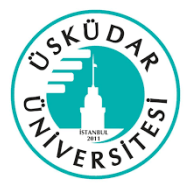

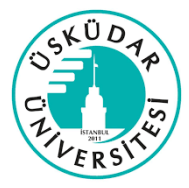

## **15 DAKİKALIK GEÇİCİ DLP İZNİ ALMAK İÇİN YAPILACAKLAR**

 Kurumumuzda T.C. numarası, telefon numarası, pasaport numarası, kart numarası bilgilerinin kullanması gereken birimler ve kişilere gerekli yetki verilmiştir. Fakat gün içerisinde rutin iş aktivitesi dışında mail atılması, çıktı çıkarılması için izin verilmesi gerekebilir. Bunun için kullanıcıların şu adımları uygulaması gerekiyor;

‐ McAfee den sağ altta işlem yaptığınızda "**Monitör**" uyarısı alıyorsanız, gerekli izinleriniz işlem gerçekleştirebilirsinizdir fakat DLP üzerinden yaptığınız işlemler T.C. bilgisi, kart bilgisi, pasaport bilgisi veya telefon bilgisi içerdiğinden dolayı sistem yaptığınız işlemi takip ediyordur. Bu uyarı sizin işleminizi engellemez bu yüzden devam edebilirsiniz.

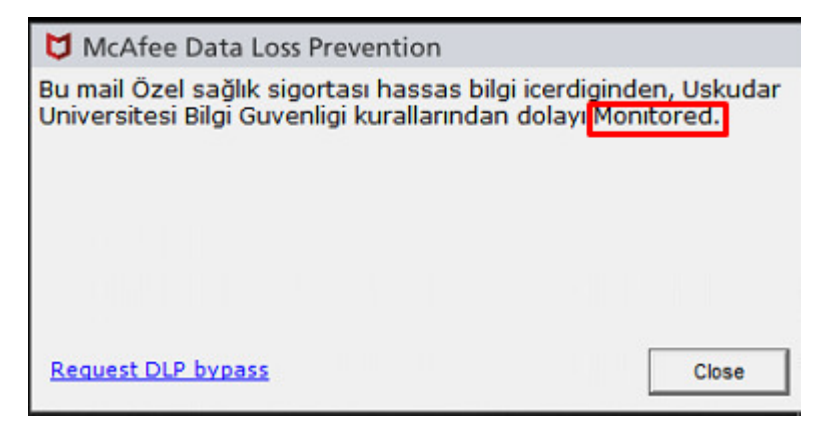

‐ McAfee den sağ altta işlem yaptığınız da "**Block**" uyarısını alıyorsanız, işleminizde T.C. bilgisi, kart bilgisi, pasaport bilgisi veya telefon bilgisi bulunuyordur. Kalıcı izne sahip olmadığınız için kurumumuzun Bilgi Teknolojileri Daire Başkanlığı altında bulunan Siber Güvenlik birimi ile mail üzerinden veya telefonla iletişime geçmeniz gerekiyor.

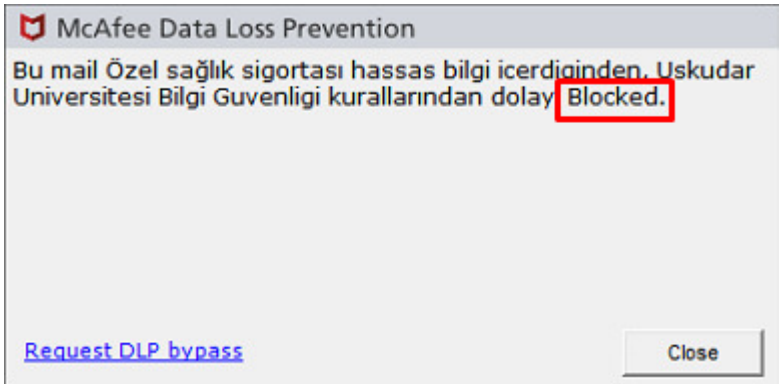

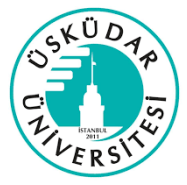

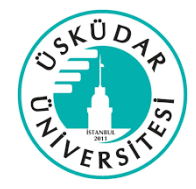

Siber Güvenlik birimiyle iletişime geçmeden önce yapmanız

gerekenler;

‐ Bilgisayarınız sağ alt kısmında (Saat, Tarih bilgisi olan kısım) "**^**" simge bulunuyor. Ona tıkladığınızda belirli uygulamaların ikonları yer alır. Bazı bilgisayarlar bu ikonlar görev çubuğu üzerinde de bulunuyor olabilir.

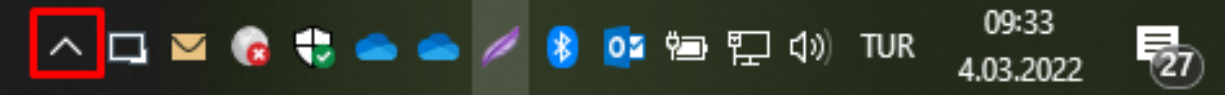

‐ Görev çubuğundan veya "**^**" simgesinin içerisinden McAfee uygulamasının simgesini buluyoruz.

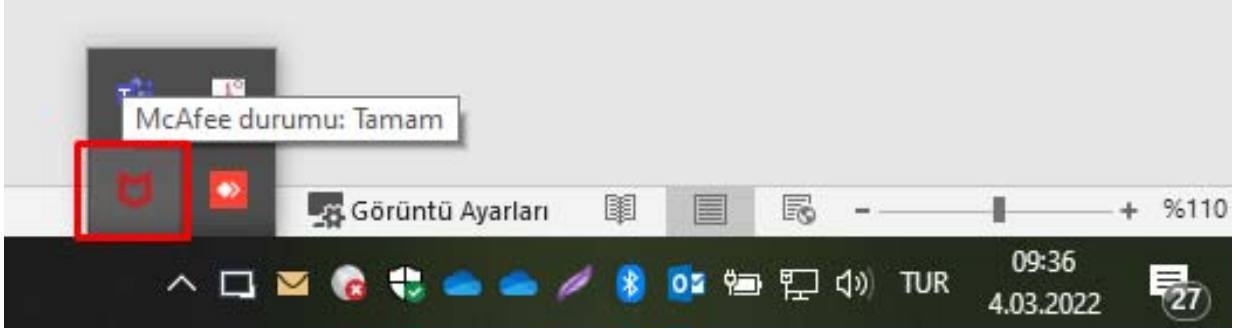

‐ McAfee uygulamasının simgesine sağ tıklıyoruz. "**Özellikleri Yönet**" seçeneğine tıklıyoruz.

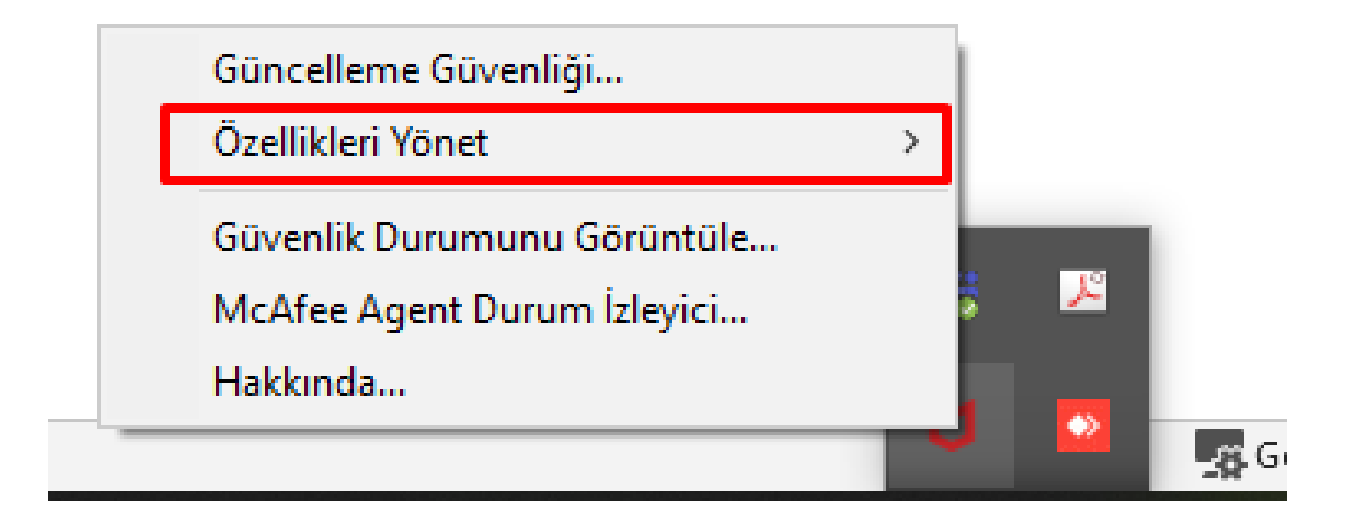

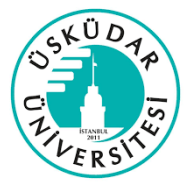

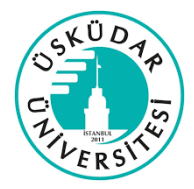

‐ Özellikleri yönet seçeneğinin içerisinde bulunun "**DLP Endpoint Console**" seçeneğine tıklayarak açıyoruz.

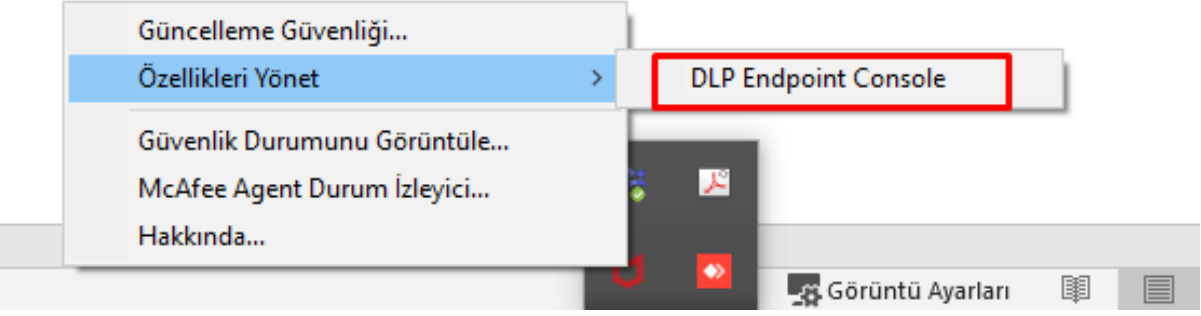

‐ Açılan pencerede sol tarafta bulunan "**Task**" seçeneğini açıyoruz.

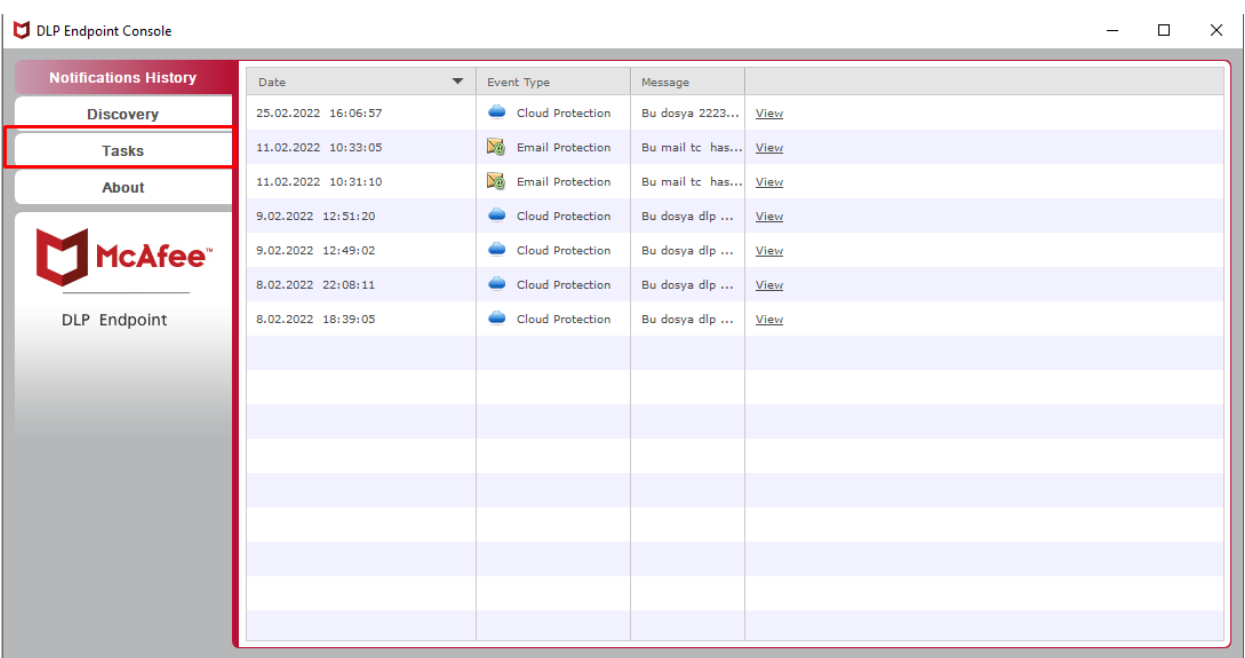

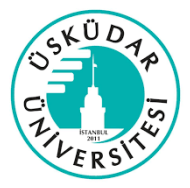

## ÜSKÜDAR ÜNİVERSİTESİ BİLGİ TEKNOLOJİLERİ DAİRE BAŞKANLIĞI

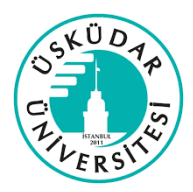

‐ Task seçeneği içerisinde açılan bilgilerden 2. Sırada

bulunan "**Identification Code**" seçeneğinde yazılı olan kodu (XXXX‐XXXX) Siber Güvenlik birimiyle yaptığınız görüşmede belirtmeniz gerekiyor. Ama bu işlemi yaptıktan sonra sayfayı kapamayın, Siber Güvenlik birimi de size bir kod verecek ve onu da 4. Sırada bulunan "**Release Code**" kısmına girmeniz gerekiyor. Kodu girdikten sonra "Start Bypass" seçeneğine tıklayın. Bu sayede 15 dakikalık geçici izne sahip oluyorsunuz.

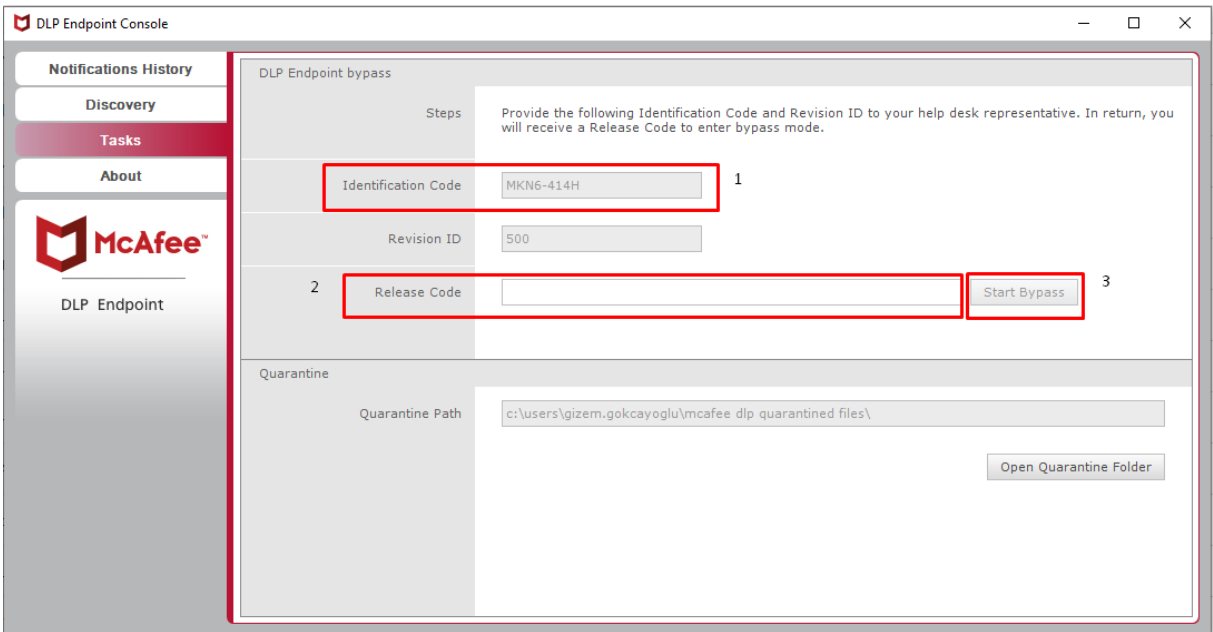

‐ Geçici izin aktif olduğunda McAfee den sağ altta "McAfee DLP (Bypass mode)" bildirimi gözükmektedir.

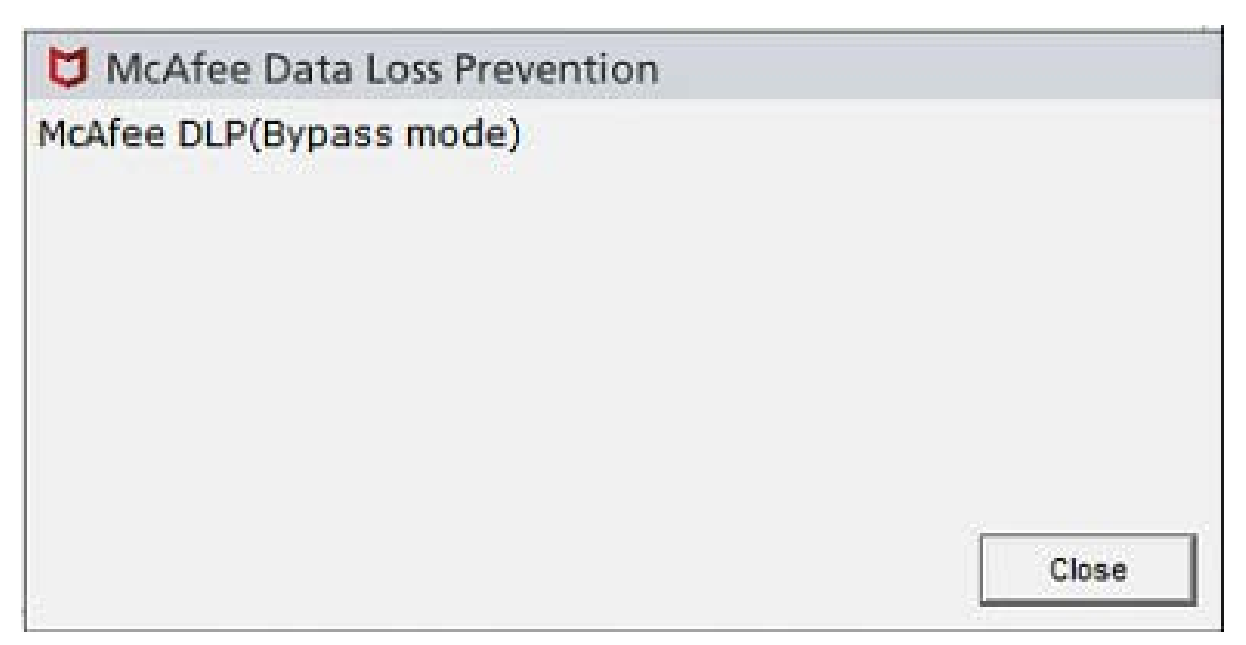

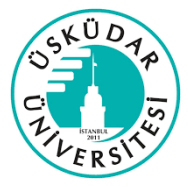

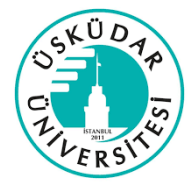

‐ Eğer bilgisayarınızda McAfee uygulamasının simgesi

bulunmuyorsa, "**Blocked**" hatası aldığınız uyarıdaki "**Request DLP bypass**" yazısına tıklayarak kodun olduğu sayfaya ulaşabilirsiniz.

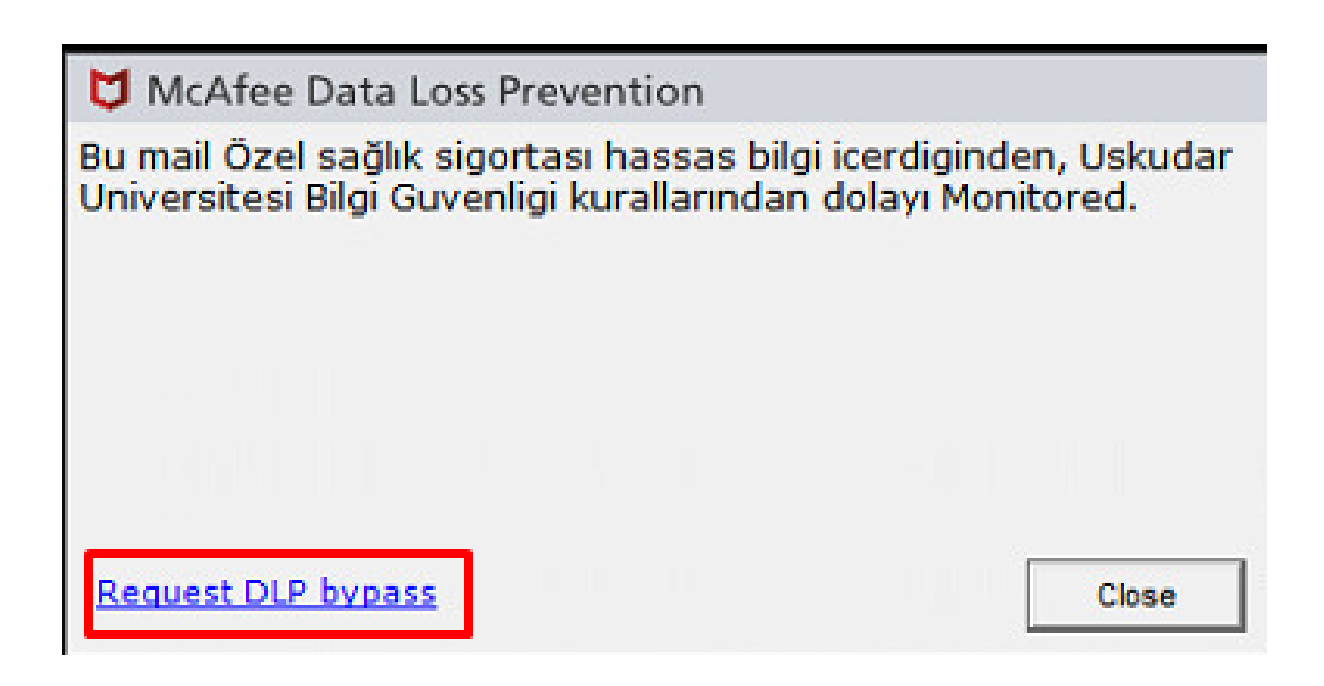

‐ "Request DLP bypass" yazısına tıkladıktan sonra "Task" sayfası açılmaktadır.

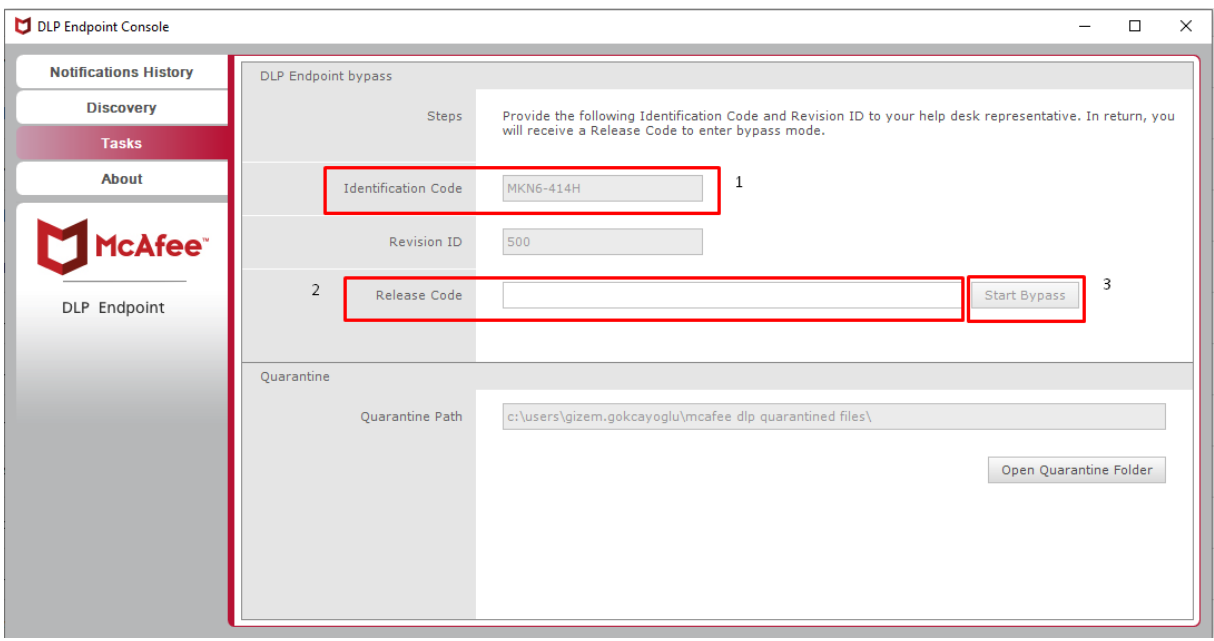

Bilgilerinize..